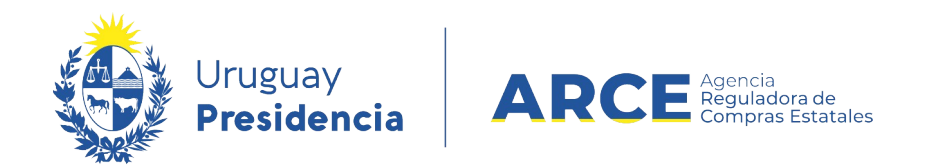

# Sistema de Información de Compras y Contrataciones del Estado (SICE)

Ajustes a la adjudicación Cesión de contrato

# INFORMACIÓN DE INTERÉS

Última actualización: 06-02-2024 Nombre actual del archivo: Cesión de contrato.odt

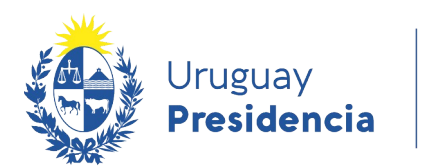

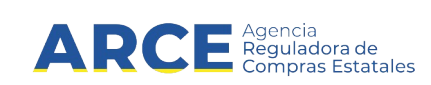

# **Tabla de Contenidos**

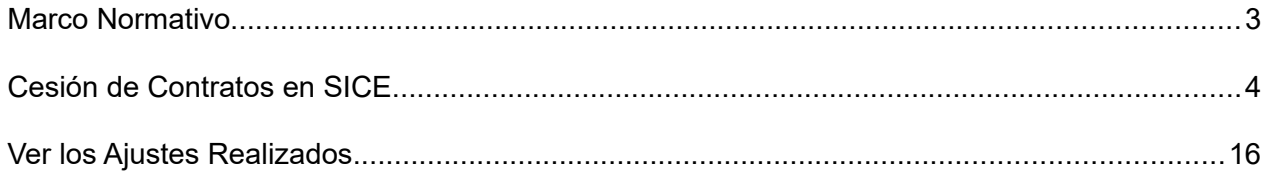

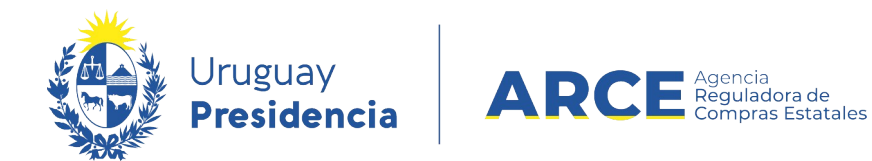

#### **Marco Normativo**

En el TOCAF la cesión de contrato está regulada por el artículo 75, el cual indica:

Art. 75º. Celebrado el contrato o encontrándose en ejecución sólo podrá aceptarse su cesión a otra firma a solicitud fundada del adjudicatario y siempre que la Administración pública contratante lo consienta en forma escrita previa demostración de que el nuevo adjudicatario reúne o da las mismas seguridades de cumplimiento, registrándose el hecho en el Registro Único de Proveedores del Estado.

Lo dispuesto en el inciso precedente no inhibe a la Administración contratante de establecer en los pliegos la no aceptación de cesiones de contrato.

Si se diera el caso de adjudicatarios que, por haber cedido su contrato en más de una oportunidad, hicieran presumir habitualidad en el procedimiento, se tomará en cuenta esa circunstancia a efectos de futuras contrataciones.

En todos los casos el cesionario deberá probar que tiene capacidad para contratar con el Estado y que reúne los requisitos exigidos por esta u otras leyes para contratar con el mismo.

Fuente: Ley 15.903 de 10/nov/987, artículo 518, en la redacción dada por el artículo 45 de la Ley 18.834 de 4/ nov/ 011 y el artículo 26 de la Ley 19.355 de 19/dic/015.

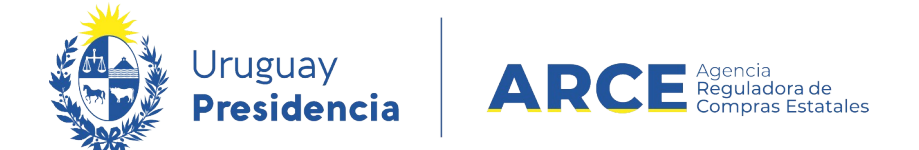

### **Cesión de Contratos en SICE**

Para realizar la cesión de contrato en el sistema, el estado del procedimiento debe ser posterior a **Adjudicación Aprobada**.

**IMPORTANTE**: El ajuste no está habilitado si es una Compra Centralizada o Ampliación Ţ de cualquier tipo, porque aún no ha sido desarrollada esta funcionalidad para estos casos.

Siga los siguientes pasos:

1. Ingrese a SICE a través de https://www.comprasestatales.gub.uy/sice/, con su usuario y

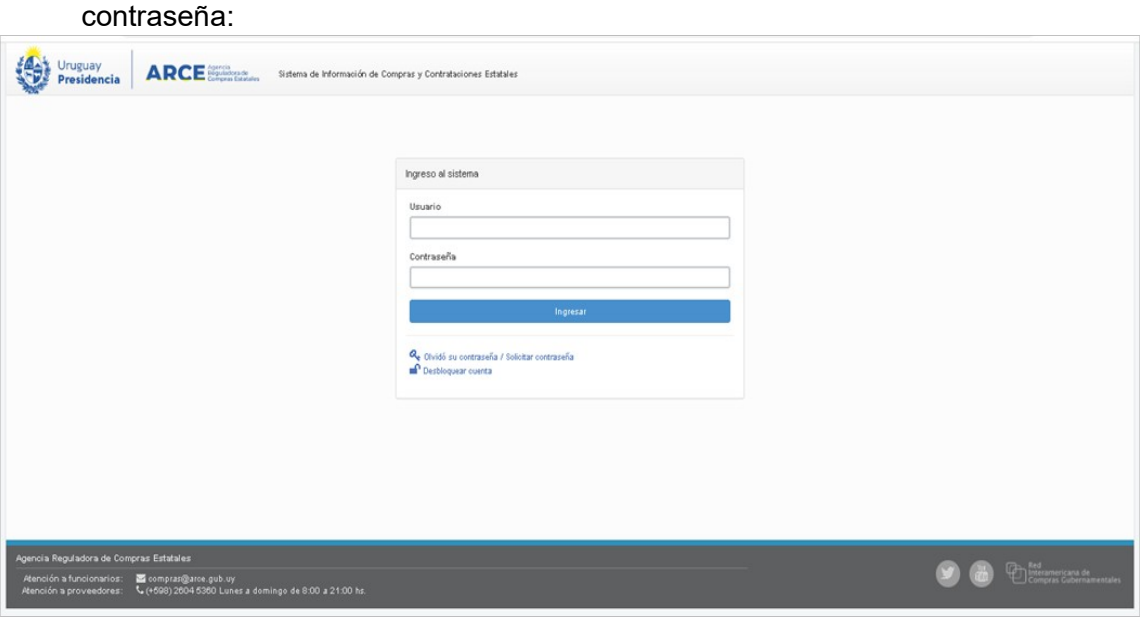

Andes 1365 piso 7 – CP: 11100 – Montevideo – Uruguay – Tel (+598) 2604 53 60

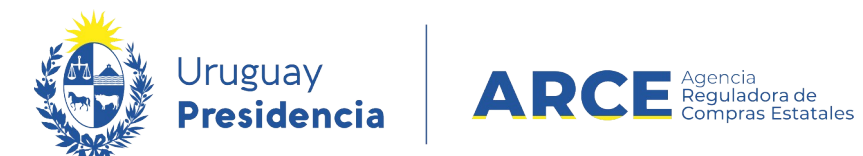

# 2. Aparecerá una pantalla como la siguiente:

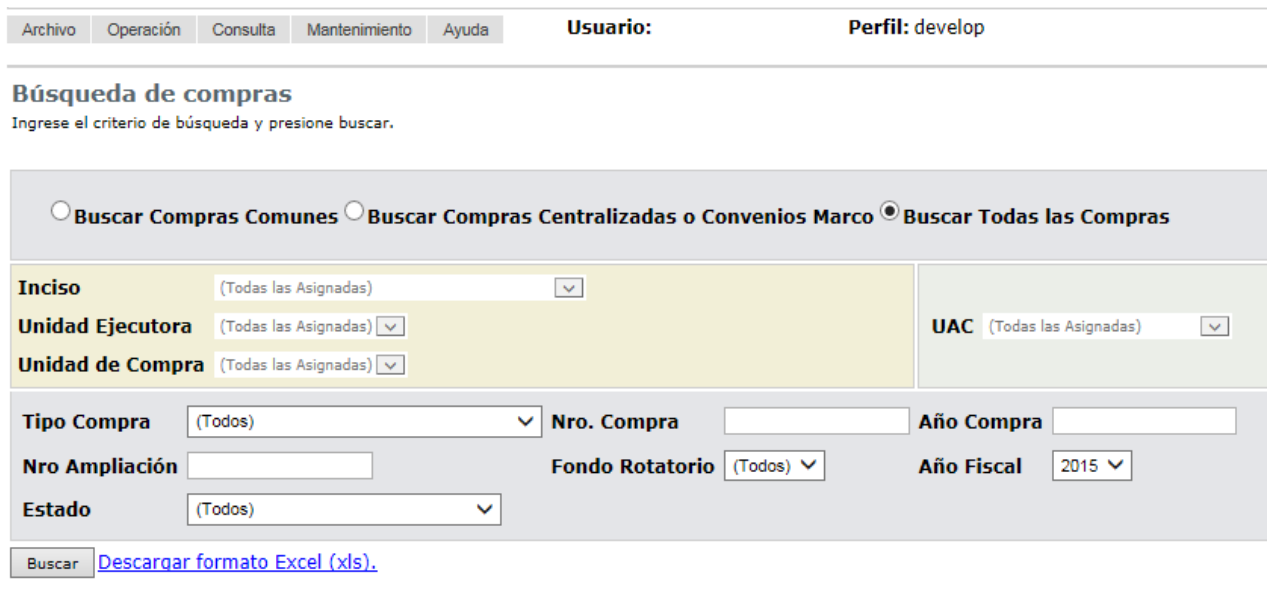

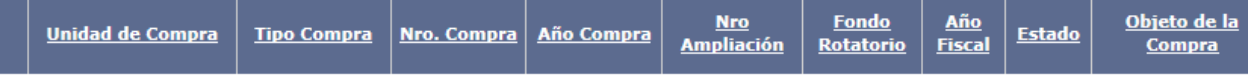

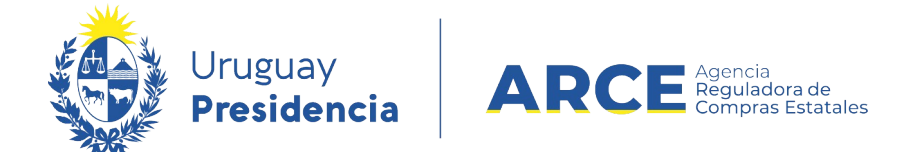

2. Ingrese los parámetros de búsqueda de la compra, haga clic en el botón **Buscar** y

seleccione la compra dando clic en el ícono amarillo correspondiente:

#### Búsqueda de compras

Ingrese el criterio de búsqueda y presione buscar.

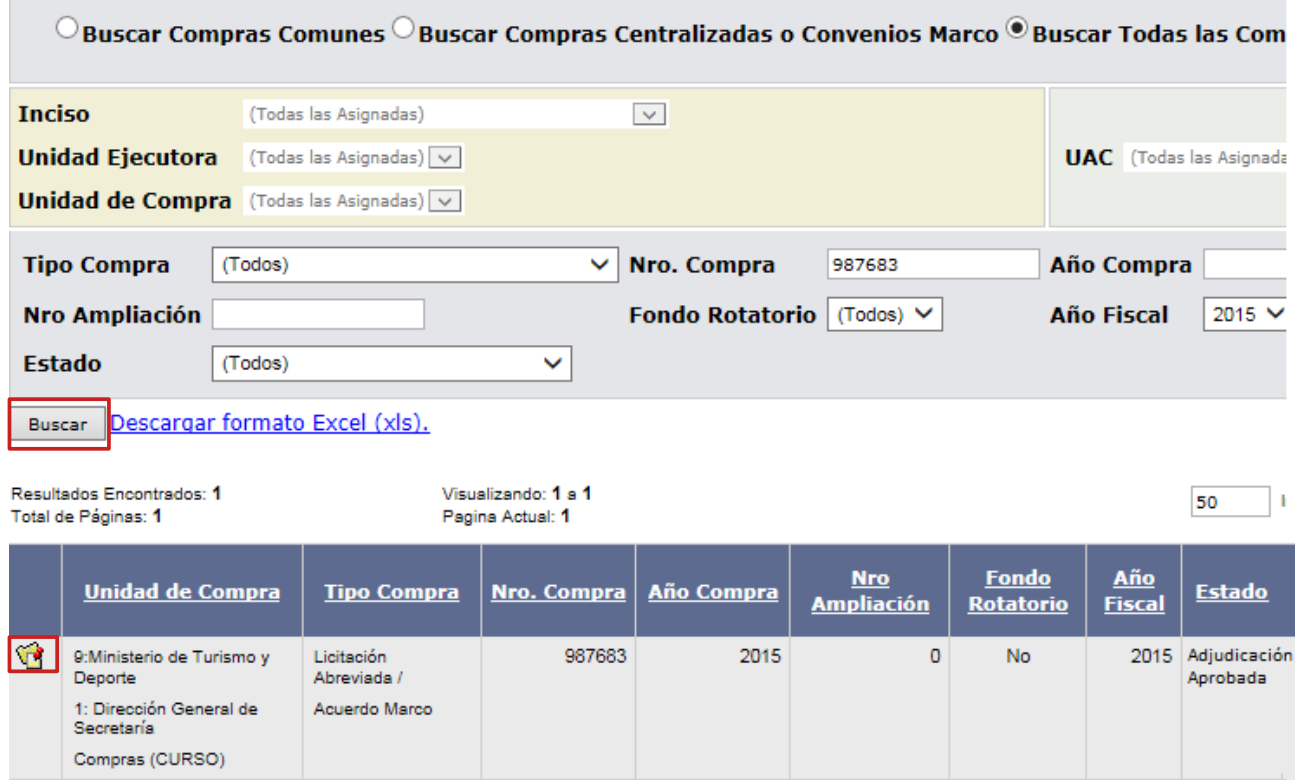

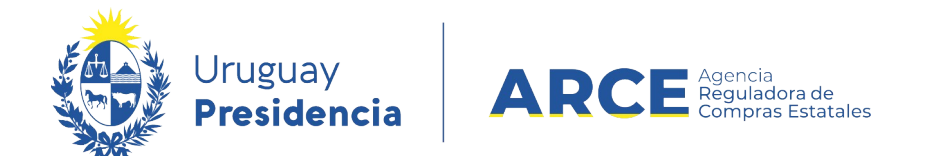

Aparecerá una pantalla con información similar a la siguiente imagen:

Selección de Operación

Seleccione la Operación que desea ejecutar

**Historial compra** Ver compra **Ver llamado** Lista ajustes llamado/invitación Alta oferta Lista ofertas Cuadro comparativo de ofertas Lista solicitudes de corrección de ofertas Modificar adjudicación Alta ajuste adjudicación Lista ajustes adjudicación Alta ampliación Consultar adjudicación Alta aclaración adjudicación Lista aclaraciones Alta ajuste de precios de adjudicación Lista ajuste de precios de adjudicación Alta orden de compra **Cierre** 

<< Atrás

**7**

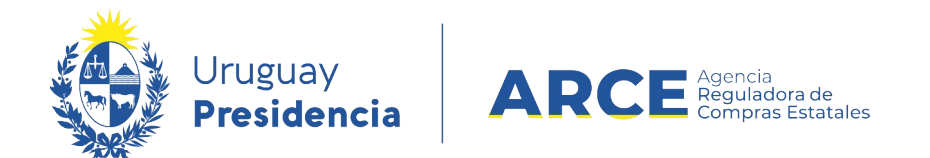

# 3. Haga clic en **Alta ajuste adjudicación** y aparecerá una pantalla como la de la imagen:

Ajuste de Adjudicación

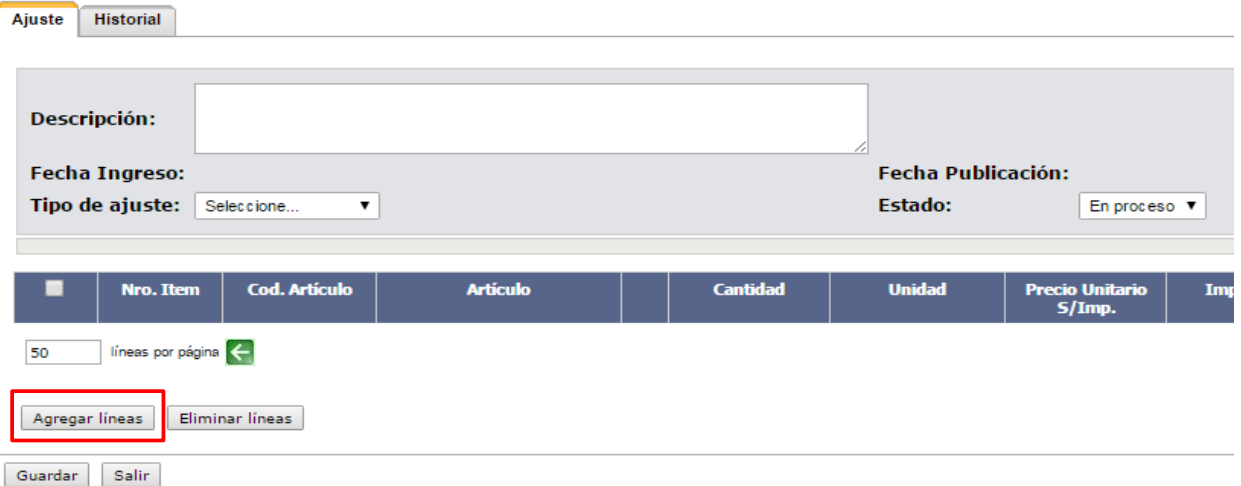

4. Ingrese la información solicitada según el siguiente detalle:

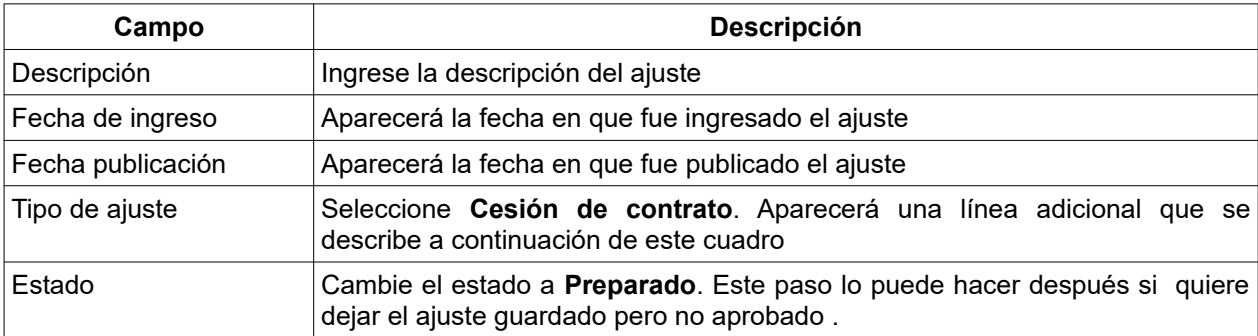

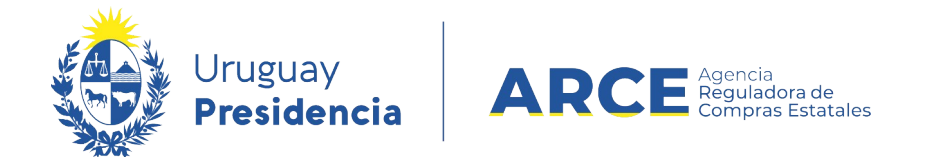

#### 5. Como la Cesión de Contratos requiere una Resolución, aparecerá una línea adicional

como la de la imagen:

Ajuste de Adjudicación

a decidencia della

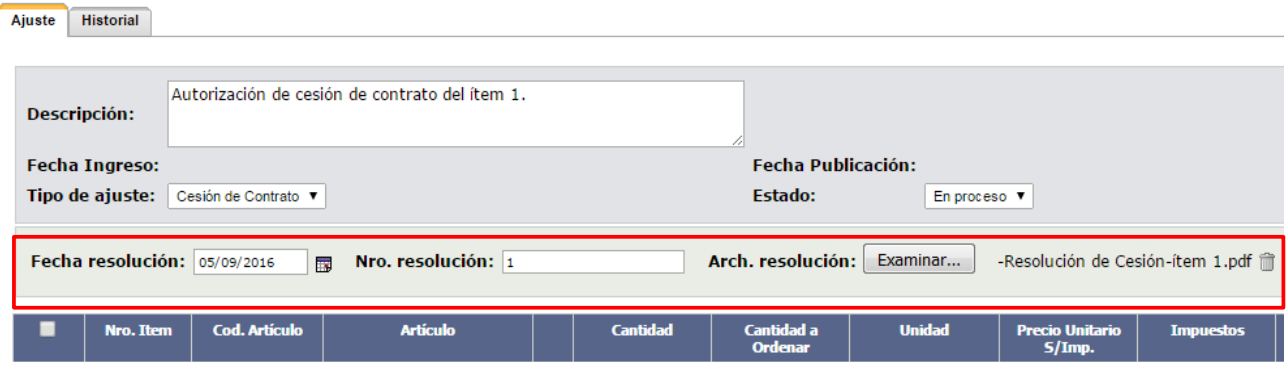

6. Ingrese la información solicitada según el siguiente detalle:

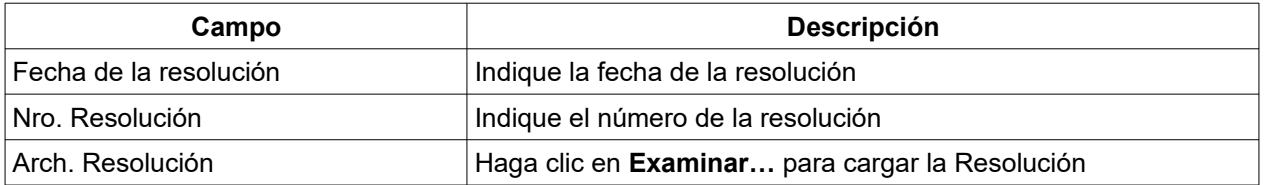

7. Haga clic en el botón **Agregar líneas** señalado en el punto 3**.** Aparecerá una pantalla

con información similar a la de la imagen en donde se listan las líneas adjudicadas:

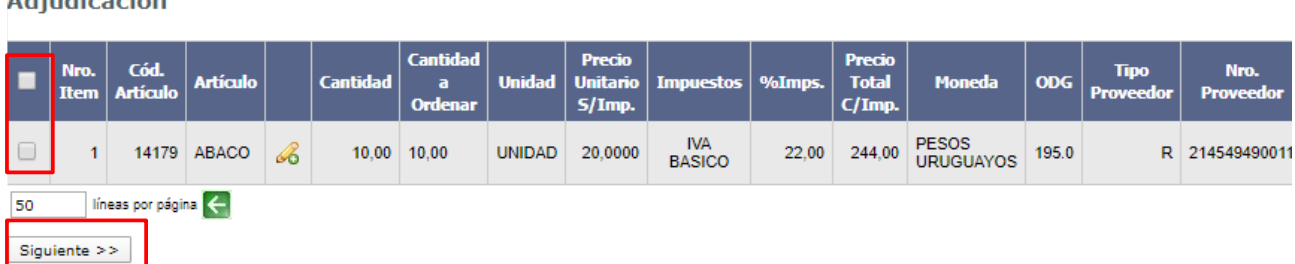

8. Seleccione el o los ítems que intervienen en la cesión de contrato haciendo clic en la

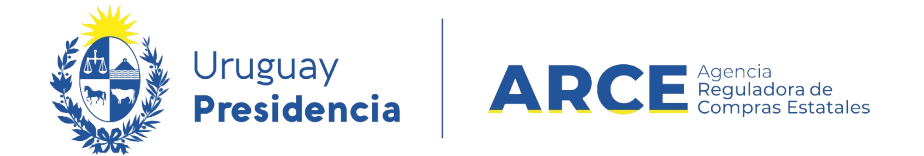

casilla de verificación a la izquierda de la línea. Luego haga clic en el botón **Siguiente** 

**>>**. Volverá a la pantalla anterior con el siguiente aspecto:

Ajuste de Adjudicación Ajuste Historial Autorización de Cesión de Contrato del ítem 1. Descripción: Fecha Ingreso: Fecha Publicación: Tipo de ajuste: Cesión de Contrato v Estado: En proceso V Fecha resolución: Nro. resolución: Arch. resolución: Examinar... 14179 ABACO  $10,00$ 0,00 UNIDAD **IVA BASICO** 20,0000 14179 ABACO  $10,00$ 10,00 UNIDAD 20,0000 **IVA BASICO** líneas por página  $\leftarrow$ 50

Agregar líneas | Eliminar líneas Guardar Salir

Si se equivocó al seleccionar el ítem, puede marcarlo en la casilla de verificación a la izquierda de la línea superior, y luego debe pulsar **Eliminar líneas**. [1](#page-9-0)

9. En la línea superior verá la adjudicación actual y en la línea inferior cómo queda la línea luego de la cesión. En la línea inferior de la columna **Cantidad** indique la cantidad a ceder; si son todas no haga cambios.

Desplace las líneas a la derecha. Verá más campos como se muestra en la siguiente imagen:

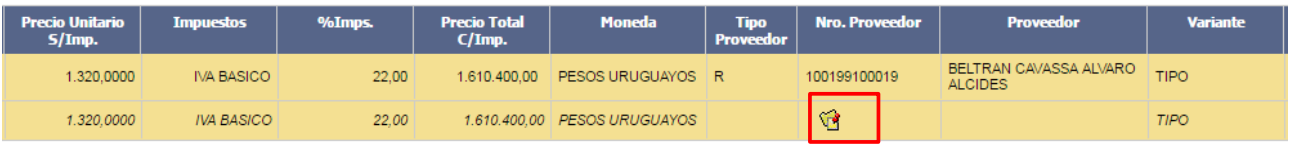

<span id="page-9-0"></span>1

22,00

22,00

244,00 PESOS URUGUAYOS

244,00 PESOS URUGUAYOS

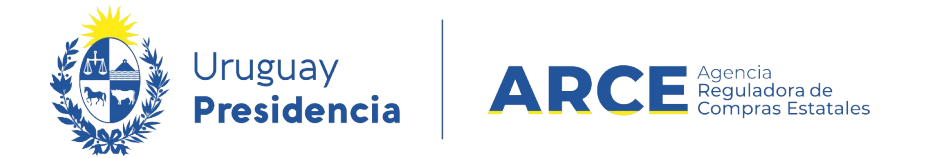

10. Indique el proveedor al que se le hace la cesión, haciendo clic en el botón amarillo de la

línea del ítem. Aparecerá la pantalla de búsqueda de proveedor:

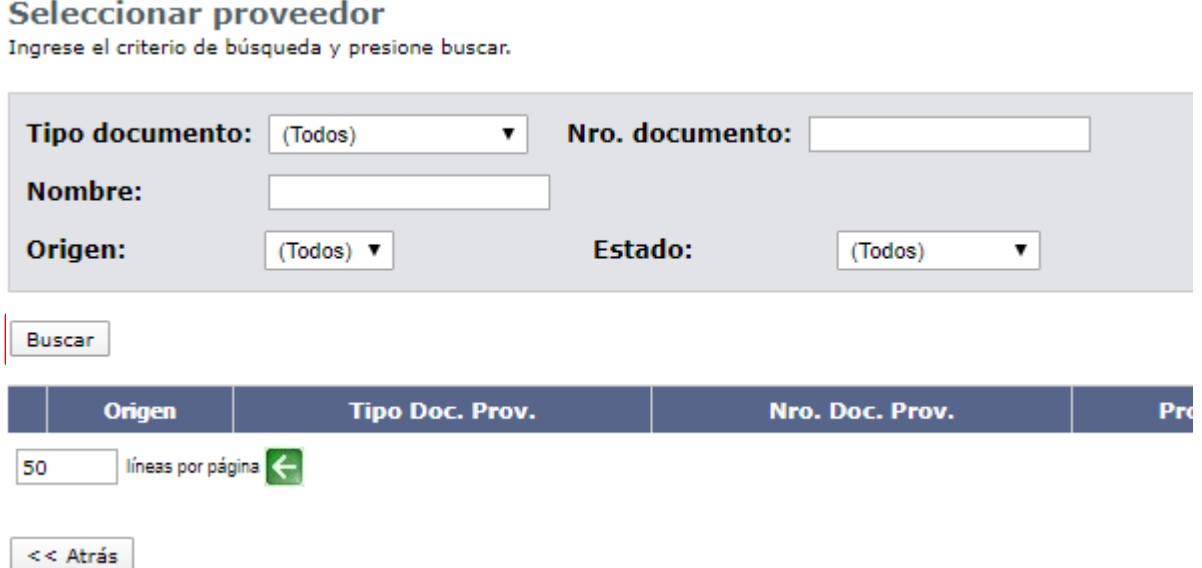

Recuerde que es un buscador y por lo tanto no es necesario completar todos los

campos. Ingrese los datos del proveedor que le permitan buscarlo, según el siguiente detalle:

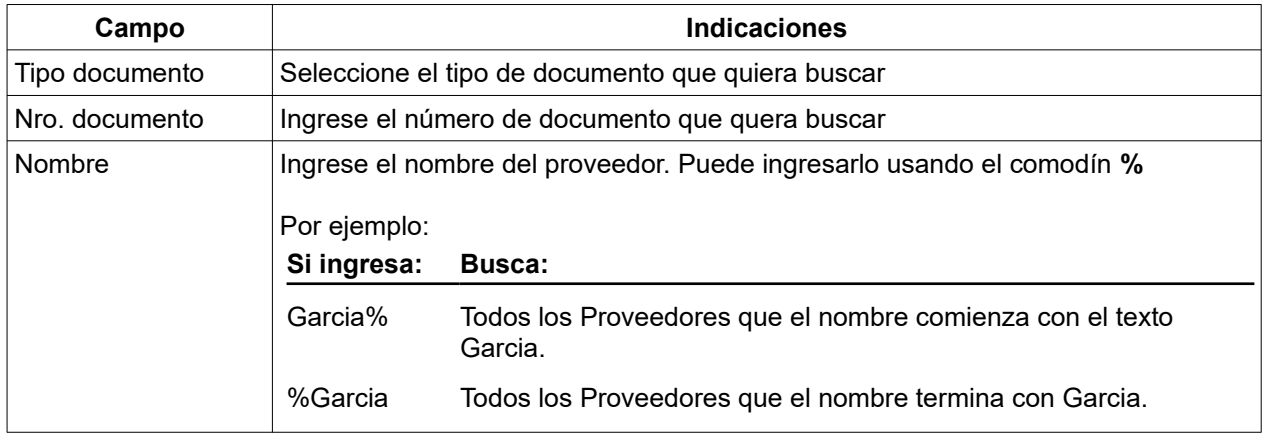

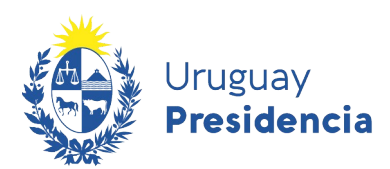

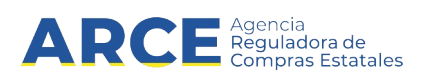

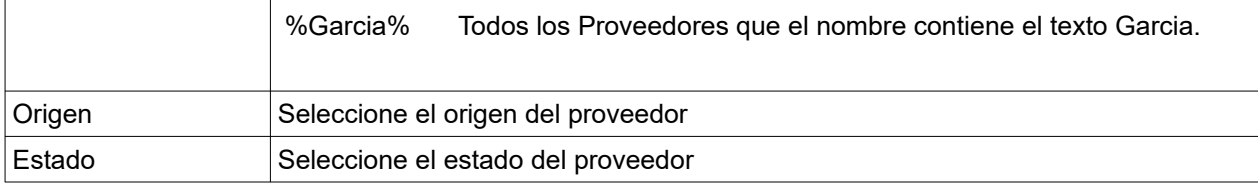

Luego de ingresados los parámetros de búsqueda, haga clic en **Buscar**. Aparecerá el

resultado de la búsqueda en la parte inferior de la pantalla:

# **Seleccionar proveedor**

Ingrese el criterio de búsqueda y presione buscar.

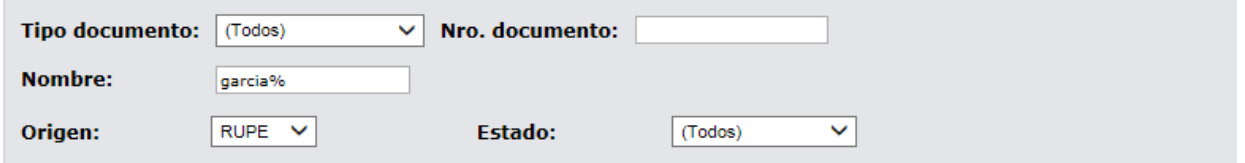

Buscar

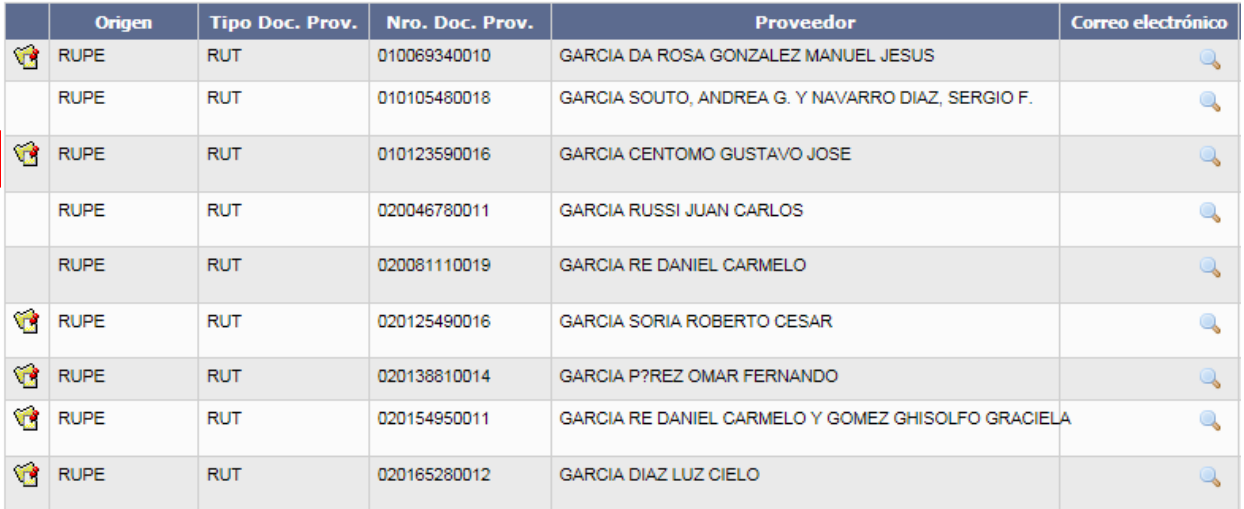

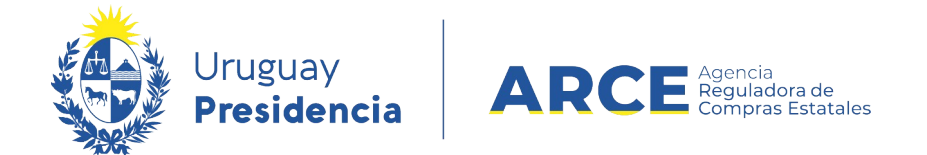

11. Seleccione el Proveedor haciendo clic en el ícono amarillo que aparece a la izquierda [de](https://www.comprasestatales.gub.uy/sice/)

la línea. Volverá a la línea con los datos del proveedor indicado:

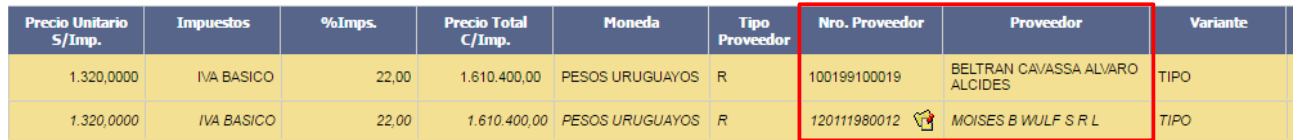

12. Guarde el ajuste haciendo clic en el botón **Guardar**, indicado en la imagen a

continuación. Si no había cambiado el campo **Estado** en el punto 4, cambie el estado

del ajuste a **Preparado** y vuelva a **Guardar**.

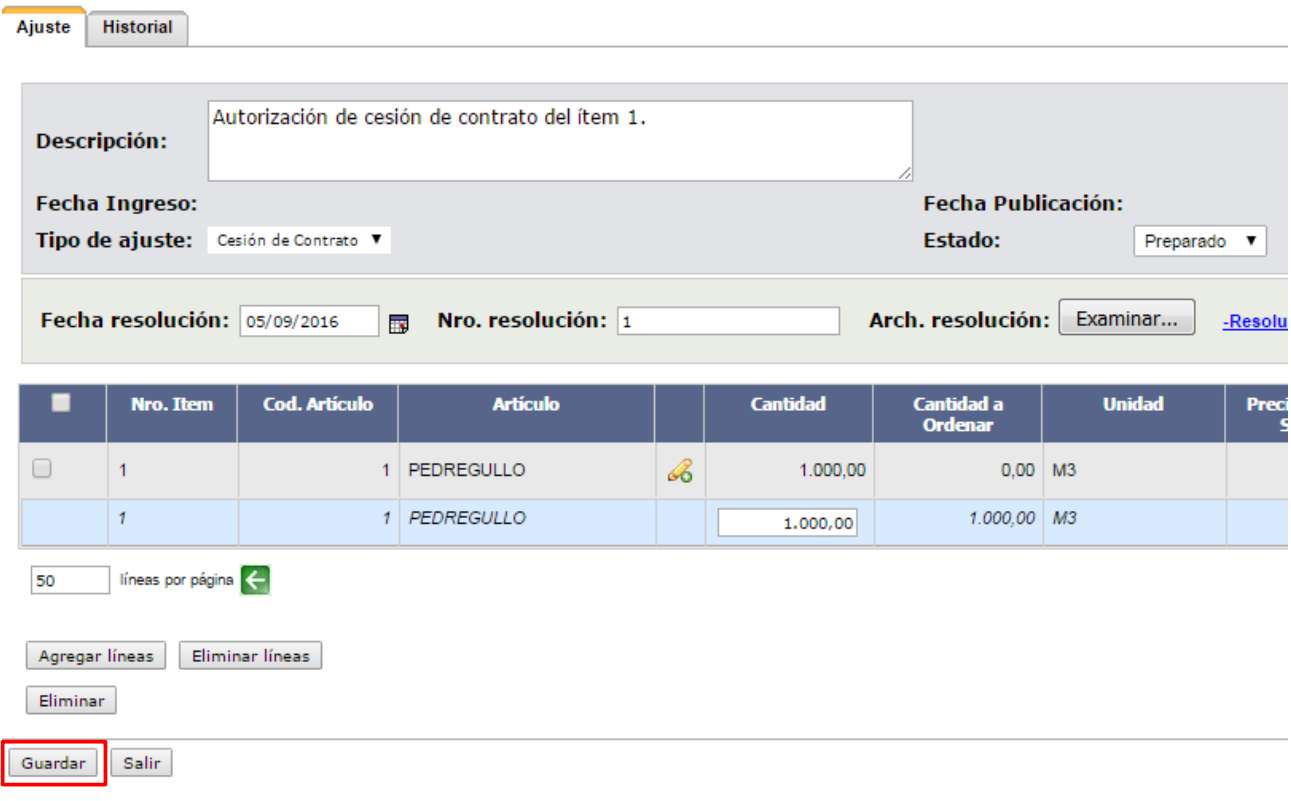

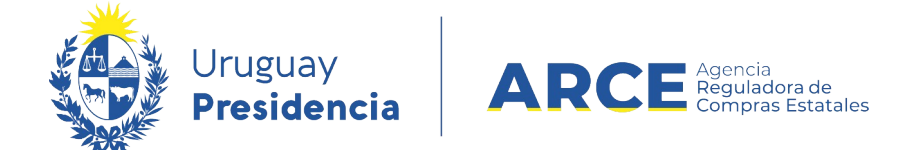

Si está trabajando con una unidad de compra con interrelación con SIIF en este punto es que se hacen los envíos a SIIF para hacer los compromisos para el nuevo proveedor.

13. Haga clic en el botón **Aprobar**

#### Ajuste de Adjudicación

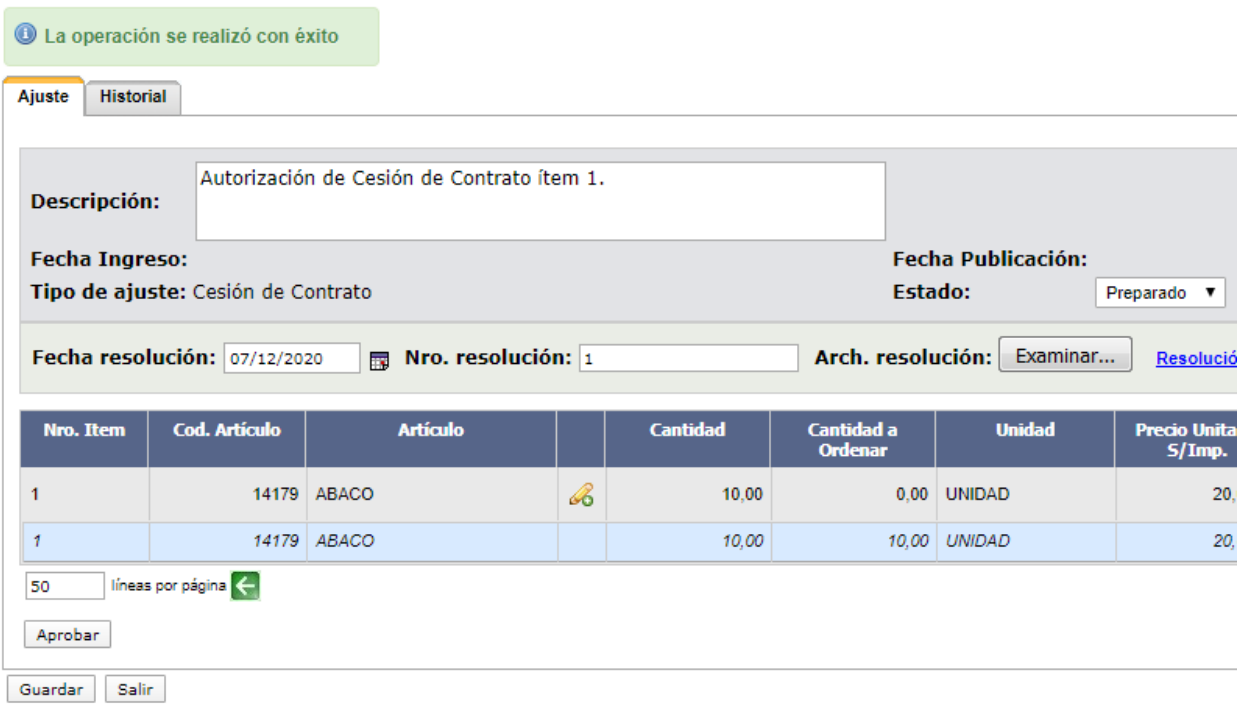

14. Finalmente confirme el ajuste haciendo clic en **Aceptar**.

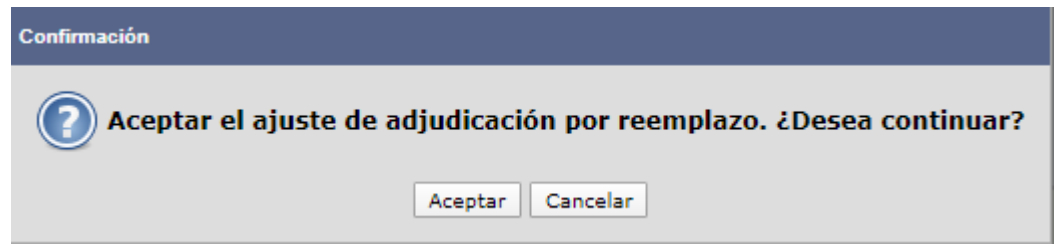

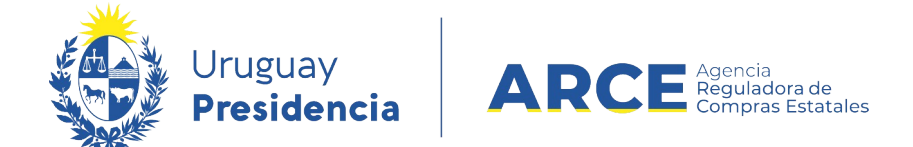

## **Ver los Ajustes Realizados**

Los cambios del ajuste los verá en SICE en los siguientes lugares:

- Cuadro comparativo de ofertas y Lista de ofertas: aparecerán como ofertas los ítems de oferta del nuevo proveedor.
- Consulta de adjudicación: aparecerán las cantidades pendientes por cada ítem para el nuevo proveedor.

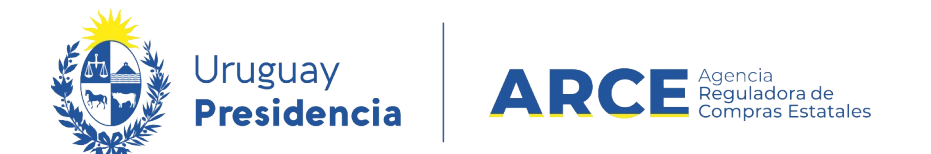

• Lista ajustes de adjudicación: se verá una lista con los ajustes realizados y si se ingresa el detalle del mismo. Para verlo, desde el menú Selección de Operación

ingrese a **Lista ajustes adjudicación**

Selección de Operación Seleccione la Operación que desea ejecutar

**Historial compra Ver compra Ver llamado** Lista ajustes llamado/invitación Lista ofertas Cuadro comparativo de ofertas Lista solicitudes de corrección de ofertas Modificar adjudicación Alta ajuste adjudicación Lista ajustes adjudicación Alta ampliación Consultar adjudicación Alta aclaración adjudicación **Lista aclaraciones** Alta ajuste de precios de adjudicación Lista ajuste de precios de adjudicación Generar órdenes de compra Alta orden de compra **Cierre** 

 $<<$  Atrás

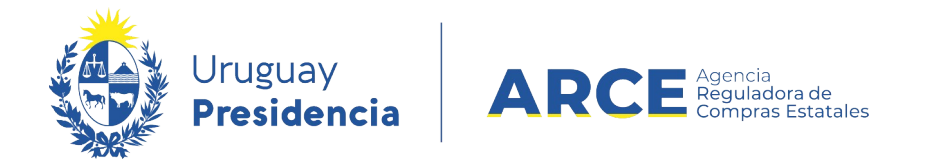

# Obtendrá una pantalla con información similar a la que se muestra en la siguiente

#### imagen:

Listado de ajustes de adjudicación

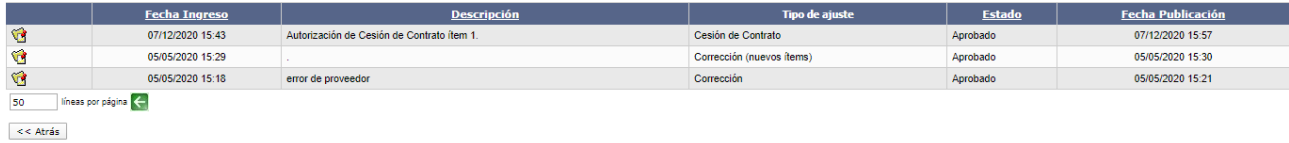

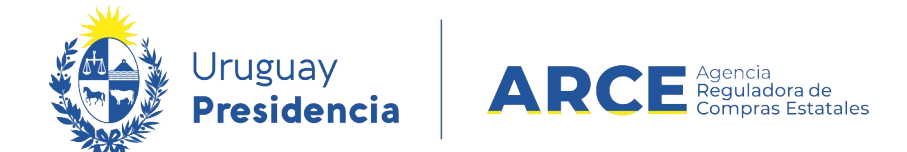

También verá su publicación en el portal: aparecerá un cuadro sobre el lado izquierdo indicando que hubo un ajuste de adjudicación. Si se ingresa al mismo se tendrá el detalle del ajuste. También el cambio impacta en los ítems que se ven como adjudicados y en la lista de oferentes que participaron en el procedimiento.

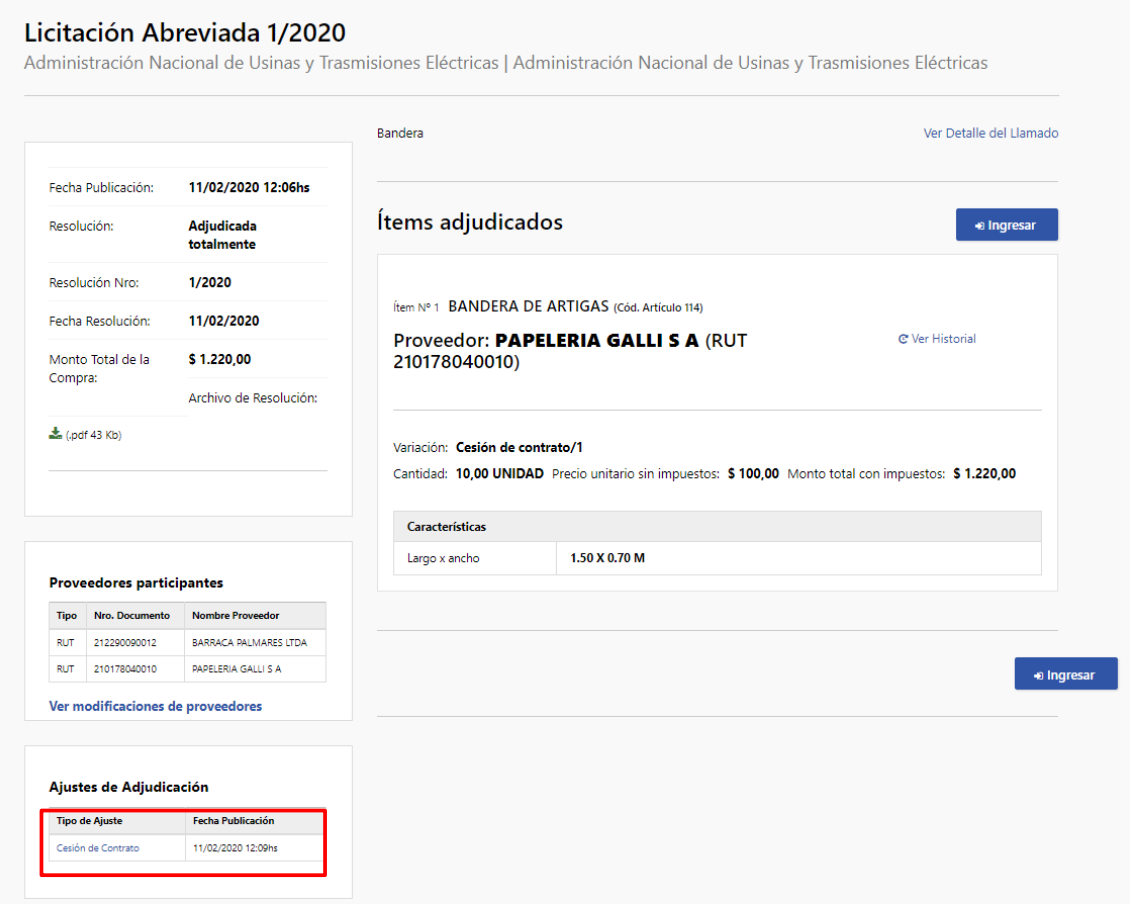

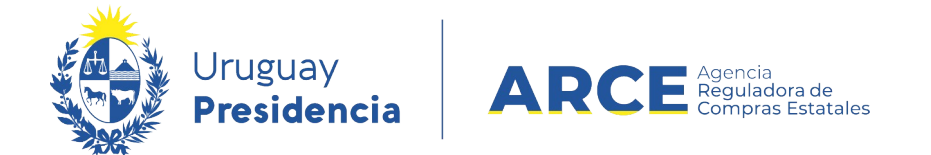

Al ingresar a la Cesión de contrato se obtendrá el siguiente detalle:

- sobre el lado izquierdo: fecha de la resolución, fecha de publicación, número de resolución y el archivo de resolución
- en el área central, ítem adjudicado inicialmente y el ítem cedido.

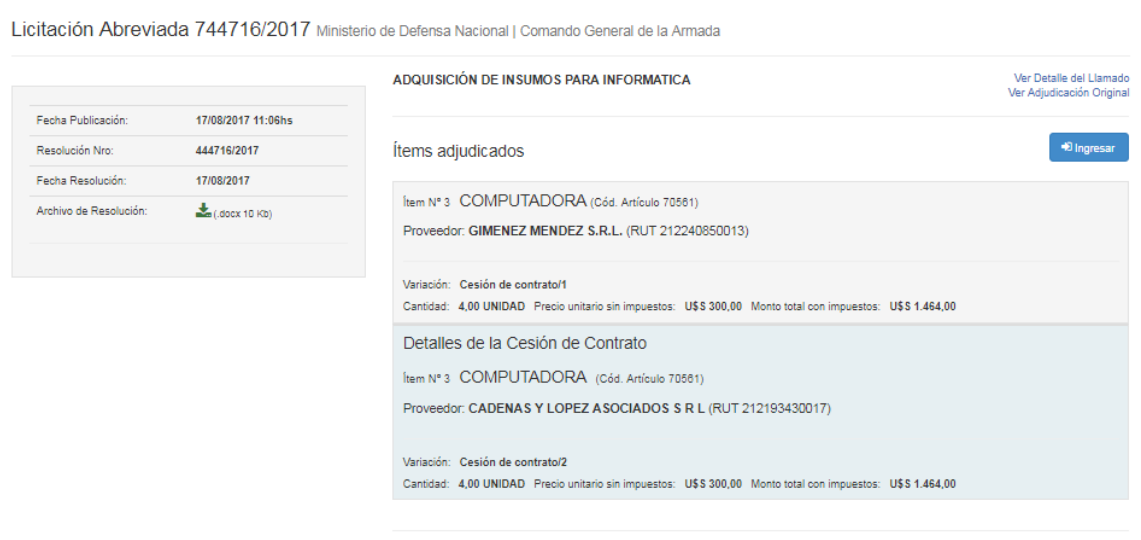

 $\bigtriangledown$  Ingresar